## **FILING AGENT REGISTRATION**

## **Create a PACER Account**

1. Go to [www.pacer.gov.](http://www.pacer.gov/) Click **Register for an Account – Non attorney Filers for CM/ECF.**

 $\hat{ }$ 

You are on the official training website for pacer.uscourts.gov. This site is used for courts to train public users when there are updates to electronic public access services applications, such as NextGen CM/ECF.

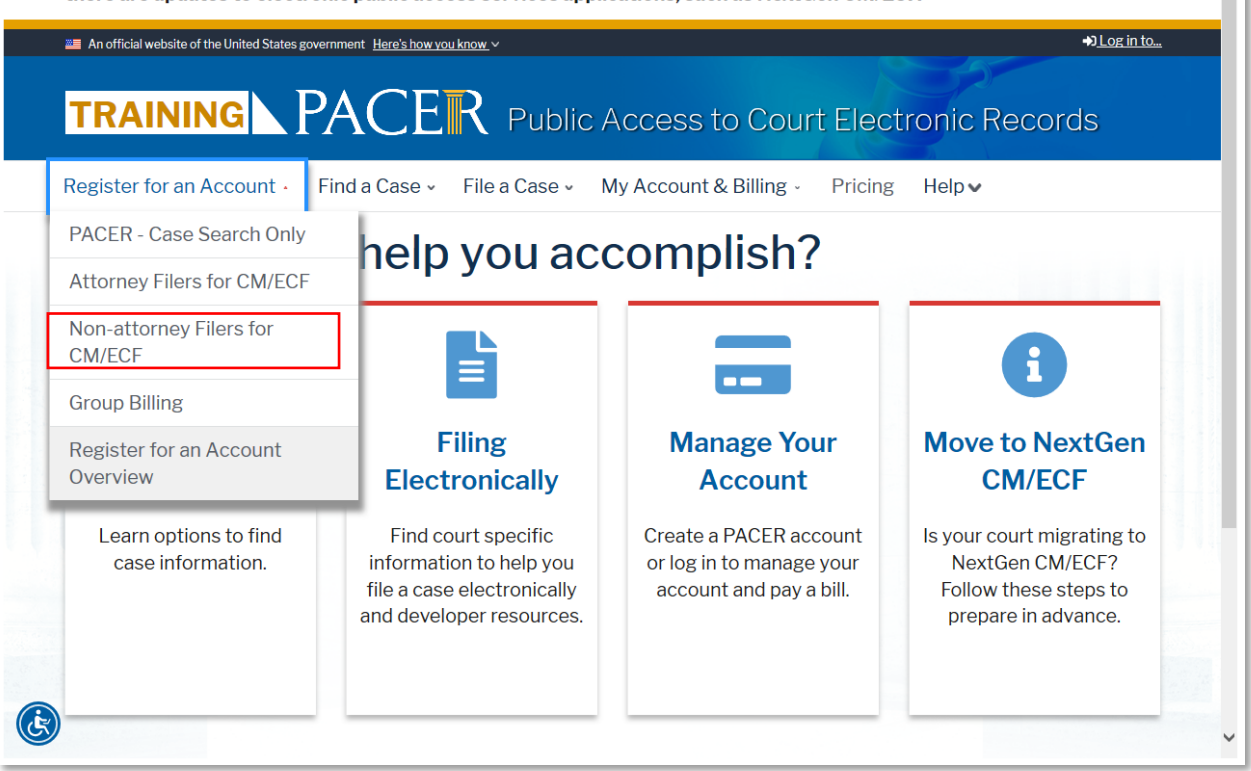

- 2. On the next screen, click **Register for a PACER account.**
- 3. Fill in all required fields and select **Individual** as the **User Type.**

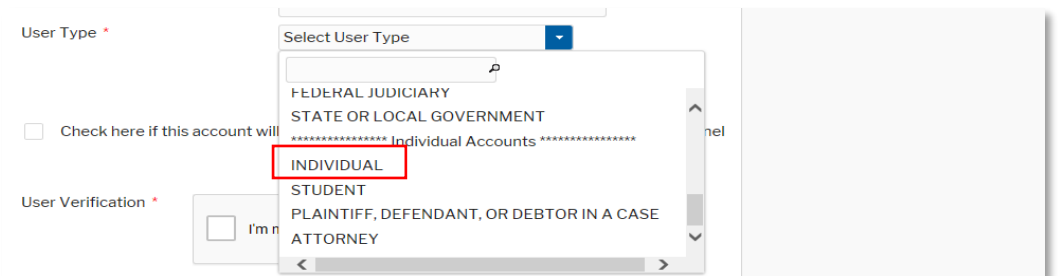

- 4. Create a unique **Username** and **Password** on the next screen and answer **Security Questions.**
- 5. Payment information is not required as the trustee will grant rights for paying fees when adding the Filing Agent Account to their Central Sign-On Account.
- 6. Click the box to acknowledge policies and procedures and **Submit** your account.

## **Request Filing Access**

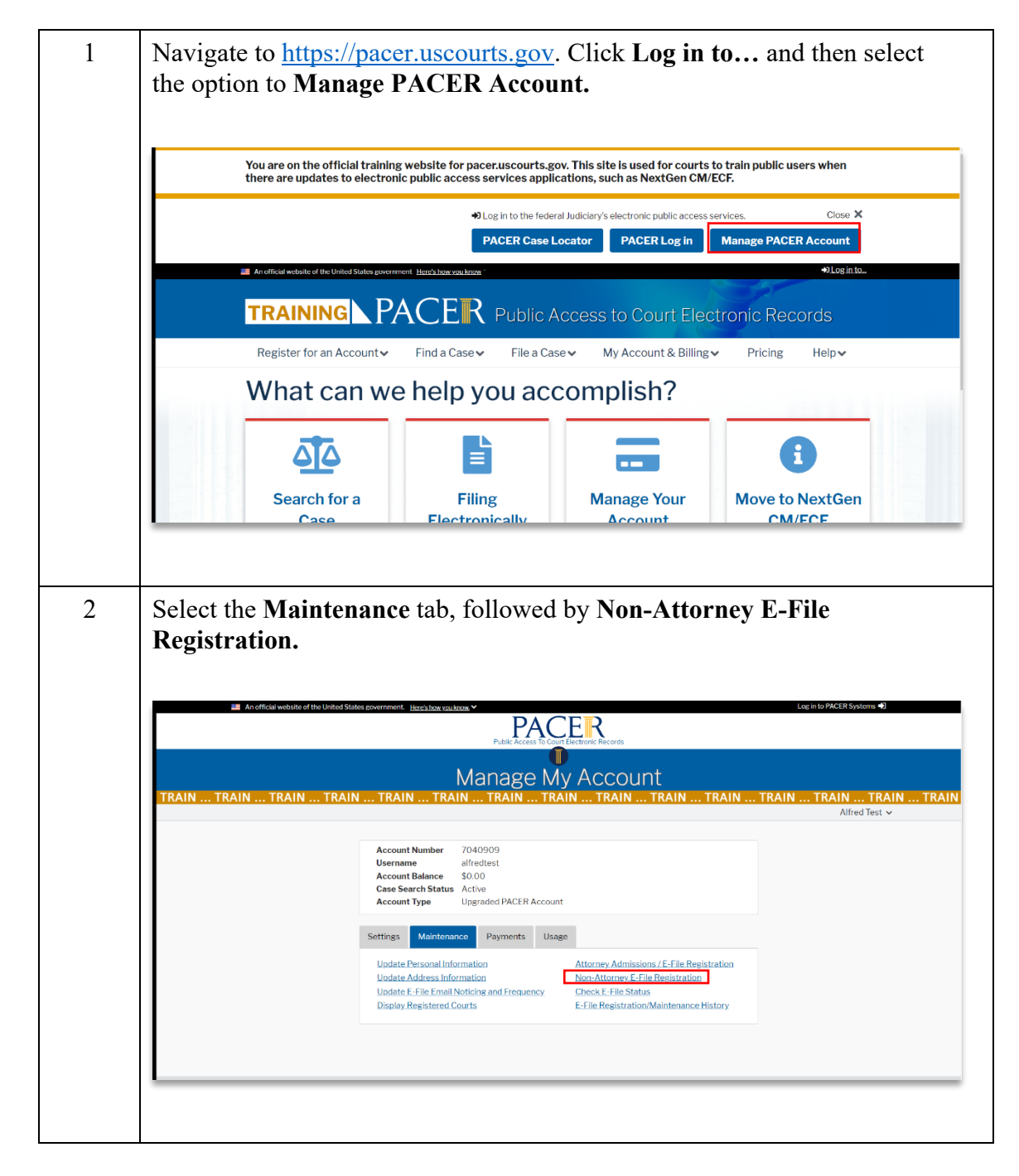

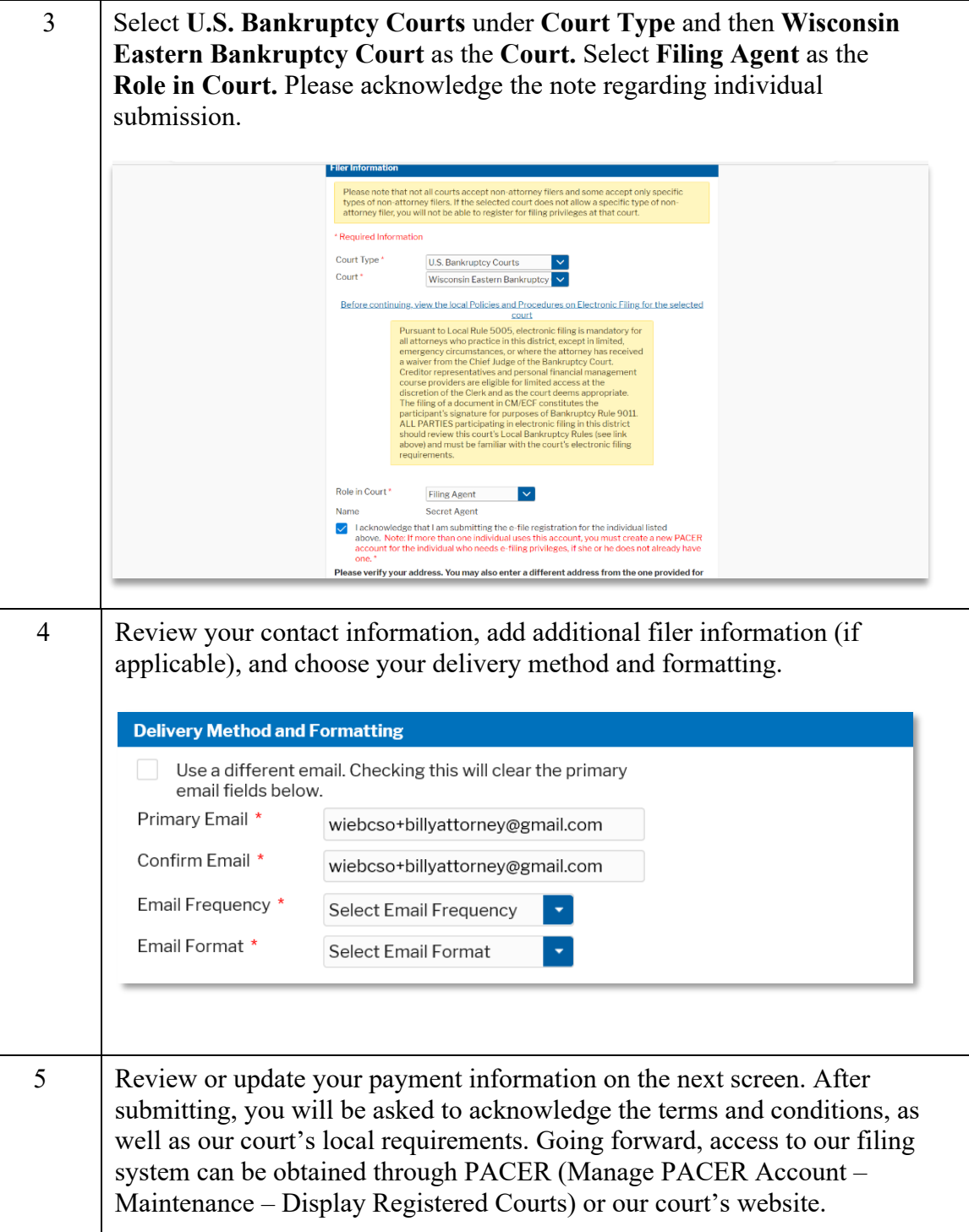

## **Add a Filing Agent to an Existing Trustee Account**

- 1. After the filing agent has linked to our court, the trustee must log in to CM/ECF in our district
- 2. Once logged in, select **Utilities – Maintain Your ECF Account**

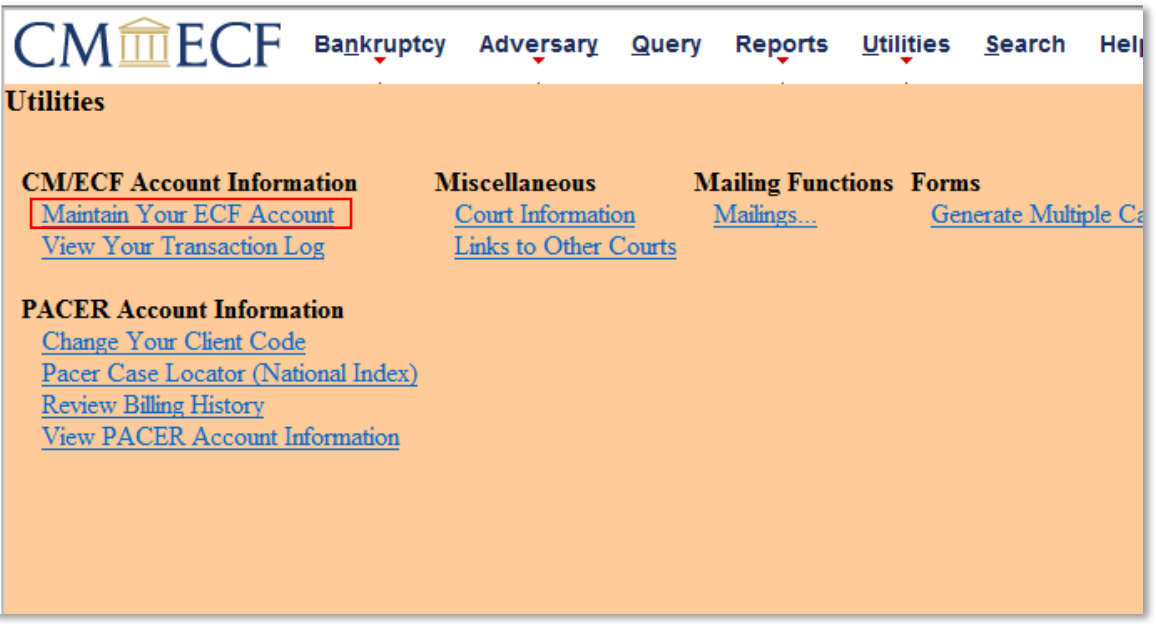

3. Click **More user information…**

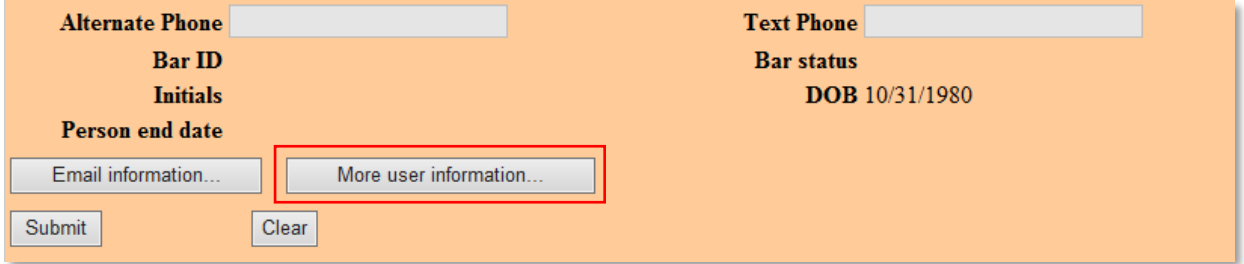

4. Search for the filing agent's last name in the **Find filing agent** field. When the correct name appears, click **Select.** The filing agent will then be listed in the **Filing agents** section

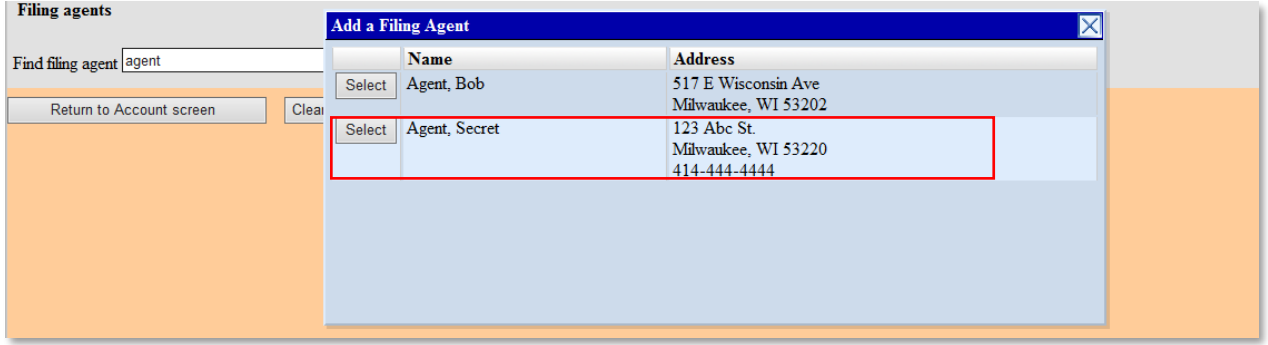

5. Click to **Return to Account screen** and **Submit**

Once the filing agent has been linked to the trustee account, the filing agent will have the same filing privileges as the trustee. When logged into CM/ECF, the filing agent will see the trustee's name in the upper left section of the screen. If the filing agent is linked to multiple accounts, they will see a list in order to select the appropriate filer.

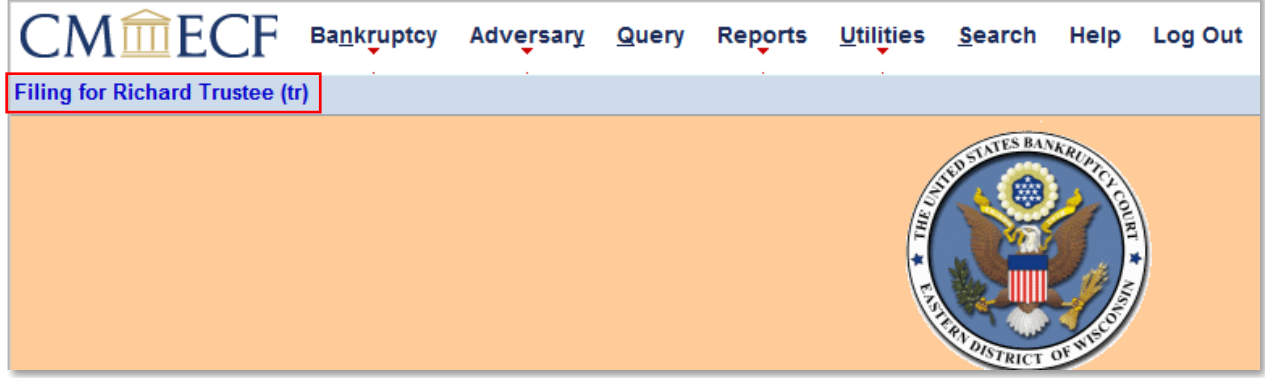